## 本⼈認証(**KYC**) マニュアル

# モバイル版

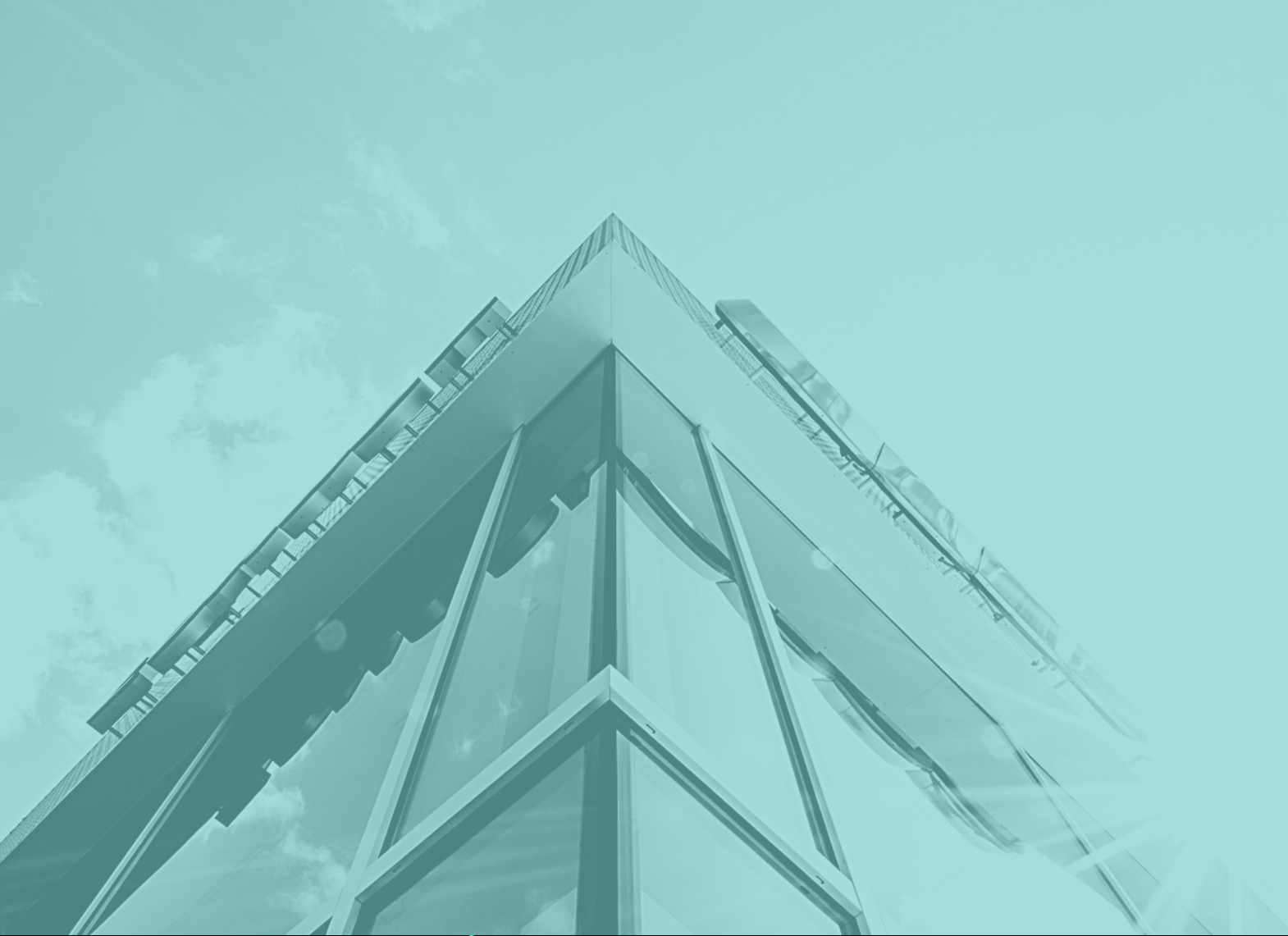

 $\bullet\bullet\bullet\bullet\bullet$ 

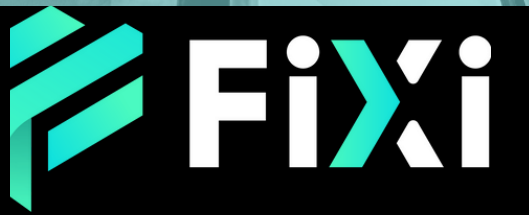

©Prex Markets Limited

## 目次

#### <span id="page-1-0"></span>[KY](#page-2-0) C 認 証 方 法

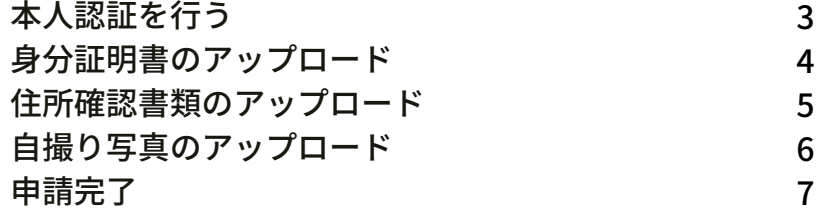

<span id="page-2-0"></span>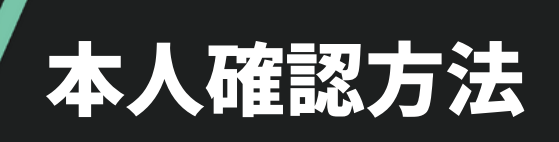

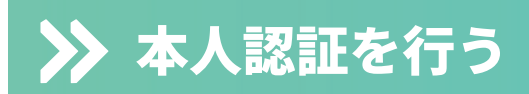

企 es clientportal.fixifx.com/ + 3 :  $D & \ll$ 

**Fixi** 

 $47\%$   $\approx$ 

プロファイル展歴

4:55  $\frac{1}{2}$  ⊖ Ł

■ ダッシュボード

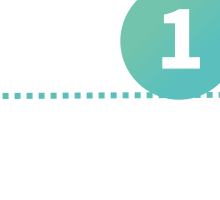

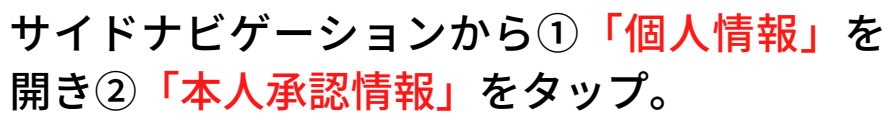

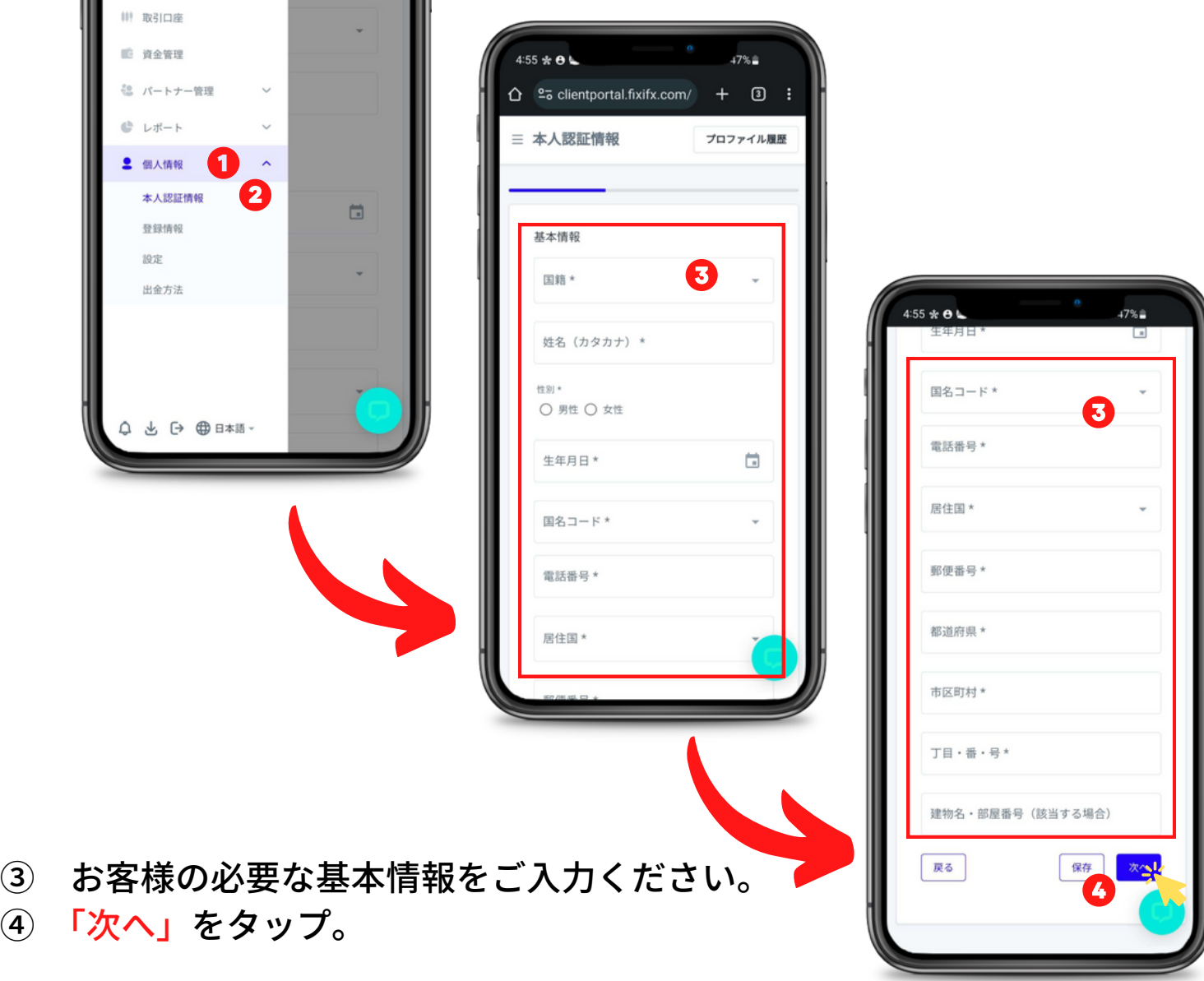

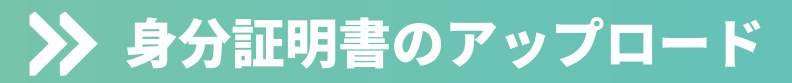

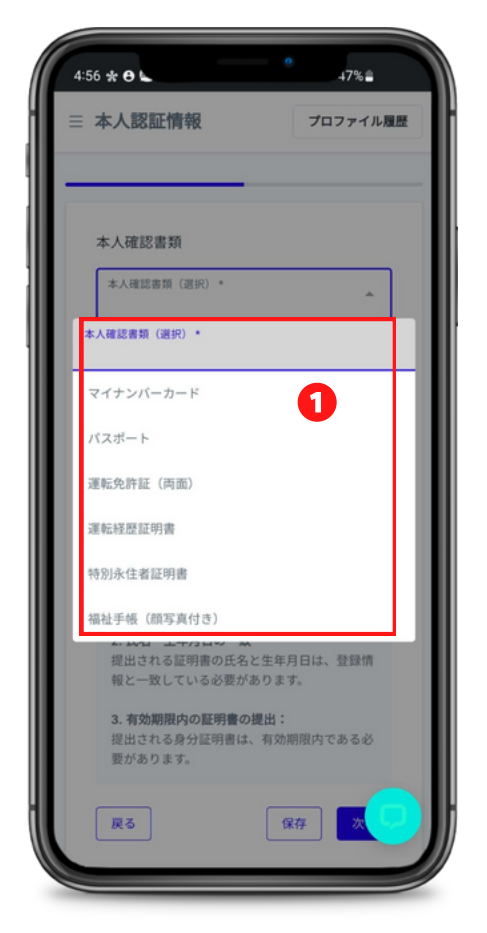

① 「本人確認書類(選択)」をクリ ックして、アップロードする身分証 明書を選択。

- ・マイナンバーカード
- ・パスポート

2

- ・運転免許証
- ・運転履歴証明書
- ・特別永住者証明書
- ・福祉手帳(顔写真付き)

② 「アップロード本人確認書類」をクリック し身分証明書をアップロードしてください。

※運転免許を選択する場合、二回クリック し、両面をアップロードお願いします。

③ アップロードが完了したら、「保存」を クリックし、「次へ」をタップ。

※写真を撮影する際は、証明書の四つ角が見 えるように綺麗に撮影をお願い致します。

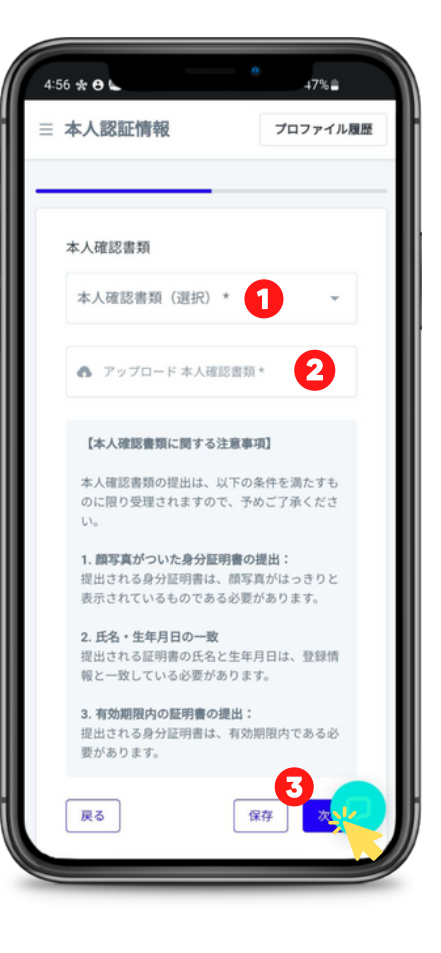

<span id="page-4-0"></span>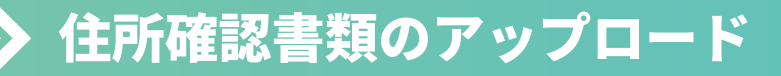

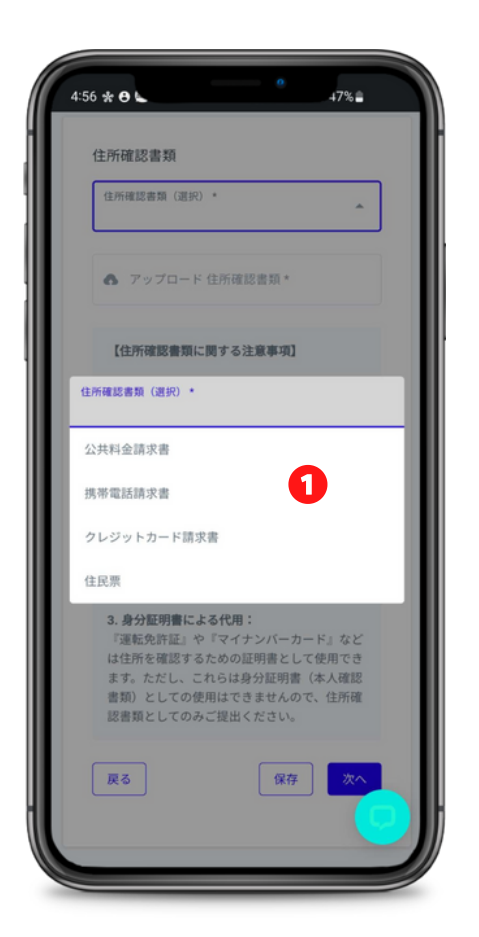

①「住所確認書類(選択)」をクリ ックして、アップロードする住所確 認書類を選択。

- ・公共料金請求書
- ・携帯電話請求書
- ・クレジット請求書
- ・住民票

3

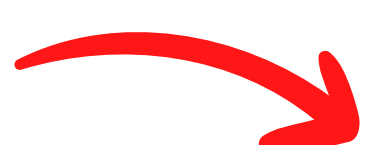

② 「アップロード住所確認書類」をクリック し書類をアップロードしてください。

③ アップロードが完了したら、「保存」を クリックし、「次へ」をタップ。

※写真を撮影する際は、書類の四つ角が見え るように綺麗に撮影をお願い致します。

※氏名、住所、発行日が3ヶ月以内の記載が確 認できるよう書類の全体図でご提示をお願い 致します。

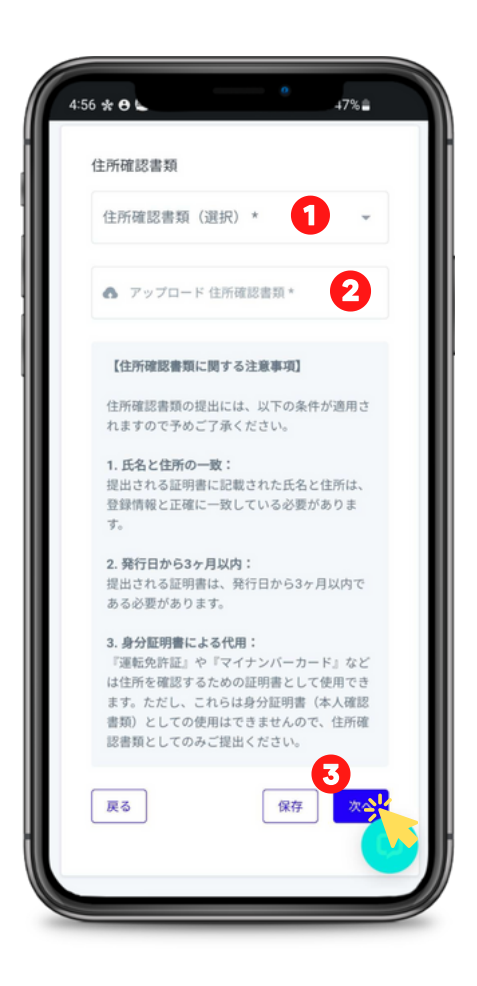

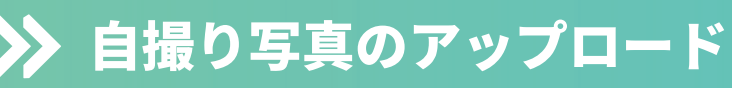

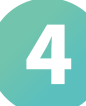

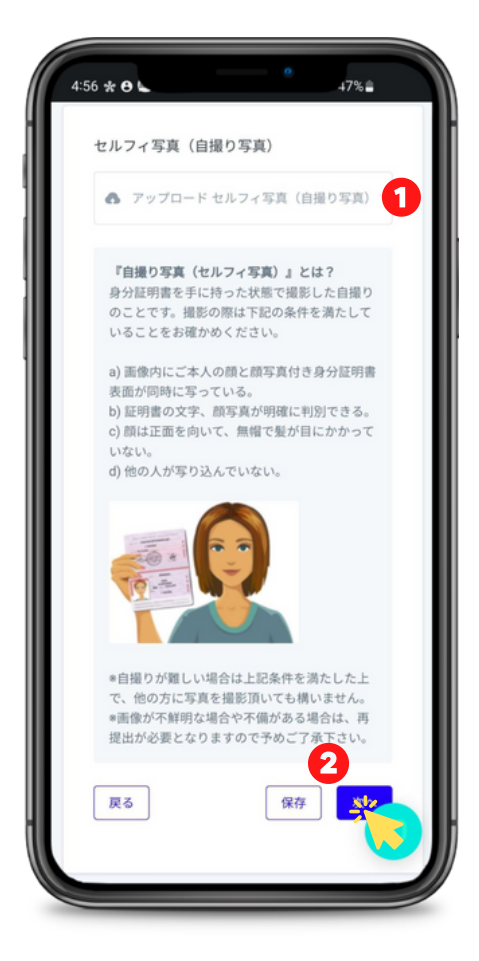

①「アップロードセルフィ写真(自撮り 写真)」をクリックし、自撮り写真を アップロードしてください。

② アップロードが完了したら、「保存」 をクリックし、「次へ」をタップ。

※自撮り写真には、ご本人の顔と顔写真付き身分証明書表面を同時に 写してください。

. . . . . . . . . . . . . . .

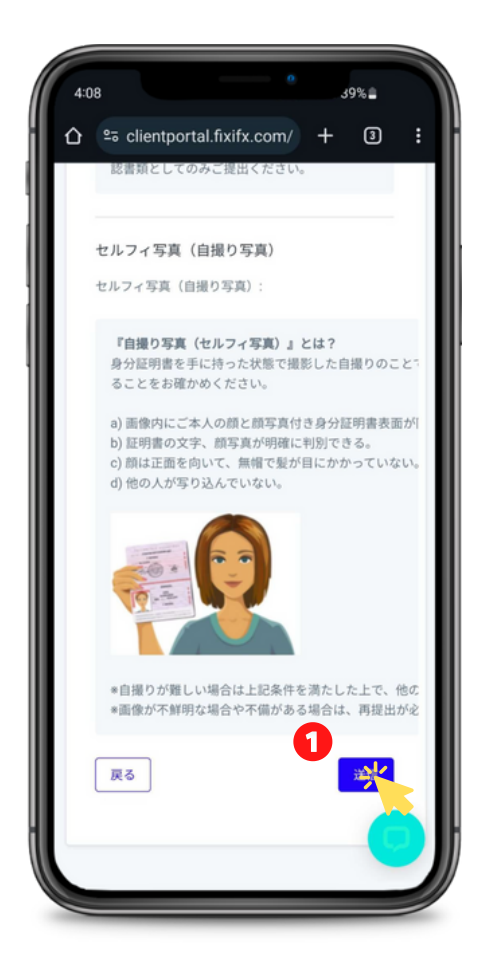

・終確認画面に進み、すでに入力された情報 を全て確認してください。

・もし誤りを見つけたら、画面の右上部にあ るペンマーク(編集マーク)をクリックし て、該当の情報を編集してください。

・全ての内容が正確であることを確認し た ら、①「送信」ボタンをタップし、本人認証 の申請が完了します。

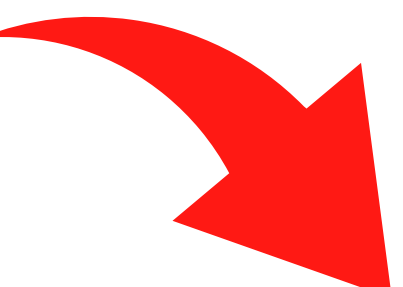

### 本人認証のアップロード履歴(状況)について

②「個人情報」タブを開き、「本人認証」を選 択。状態が「承認待ち」→「承認されました」に 切替わりましたら、本人認証完了となります。

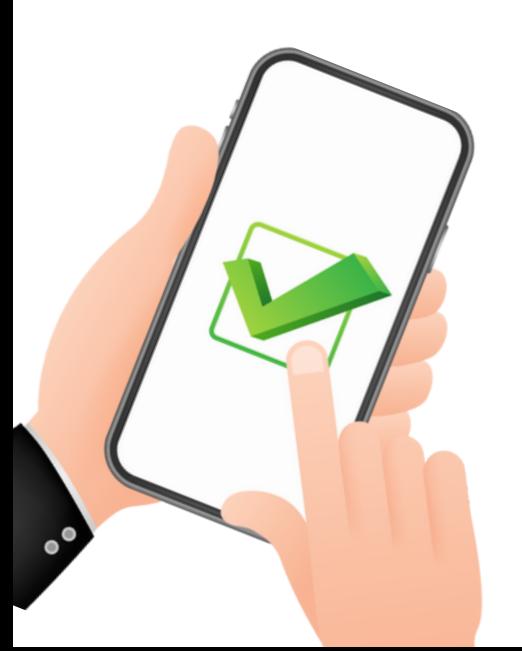

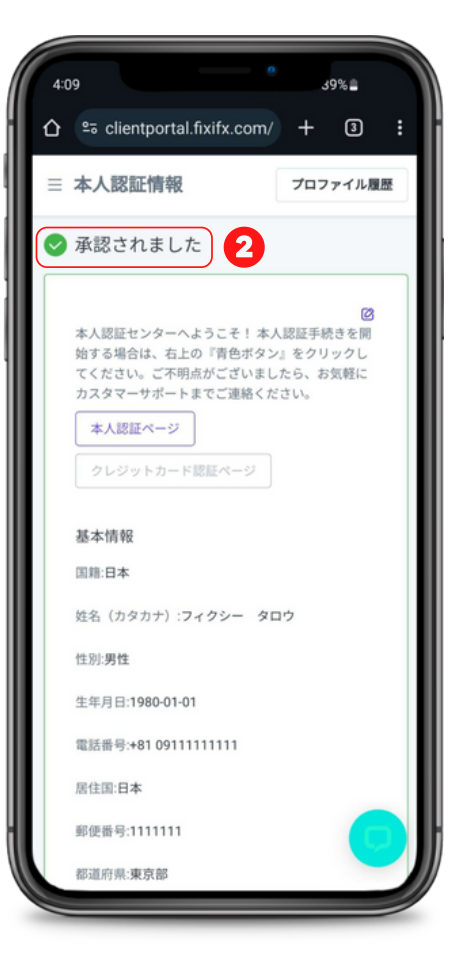

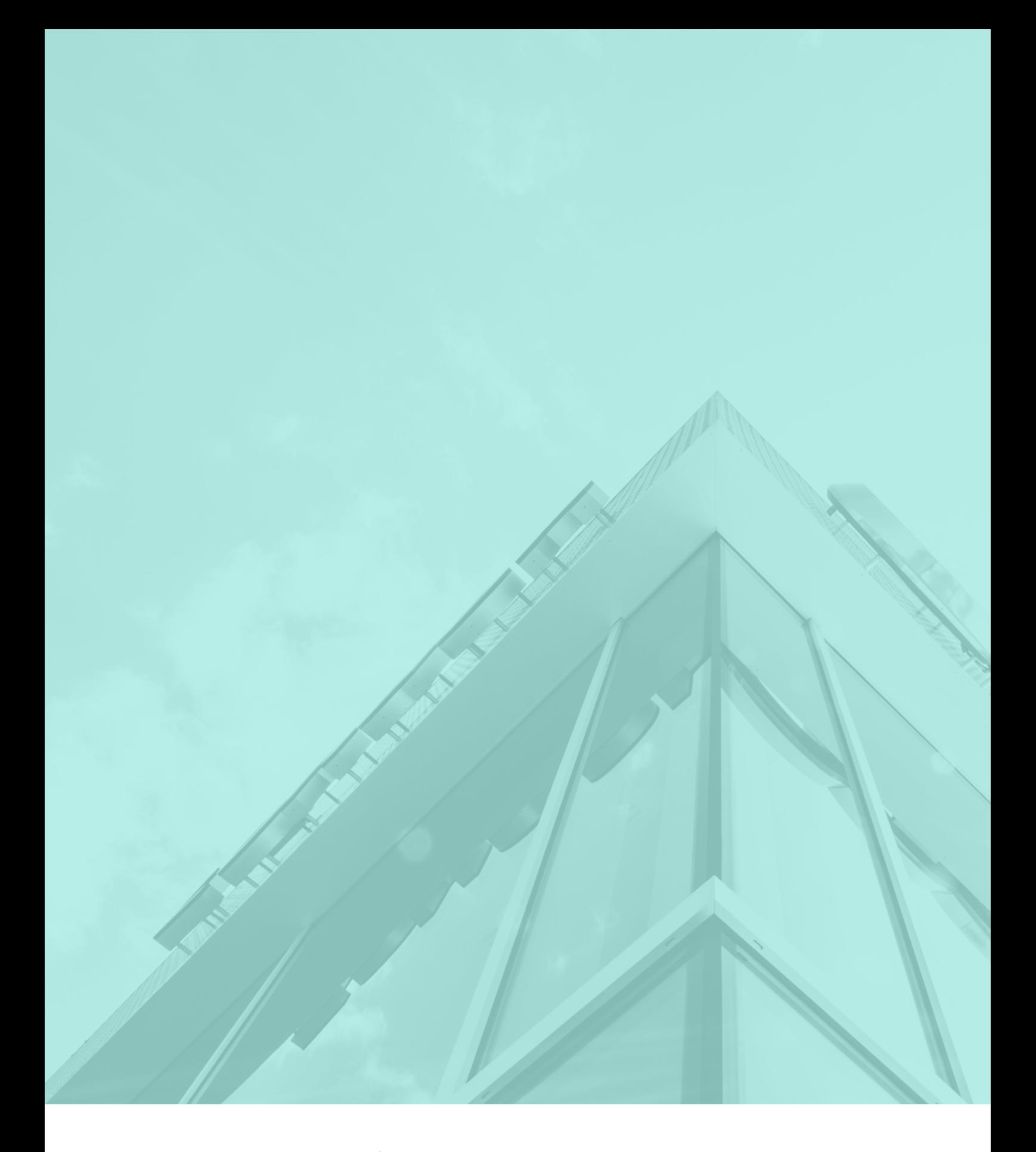

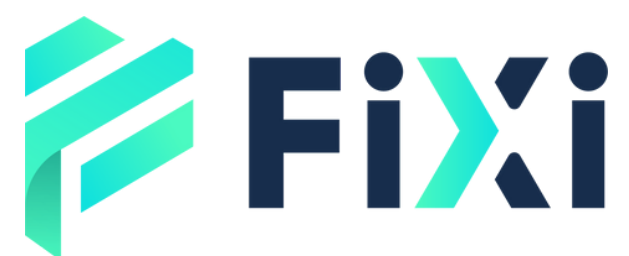

©Prex Markets Limited